# **Panasonic**

### 集团电话 使用说明书 (Communication Assistant快速参考手册)

### **型号 KX-NCP500CN** KX-NCP1000CN

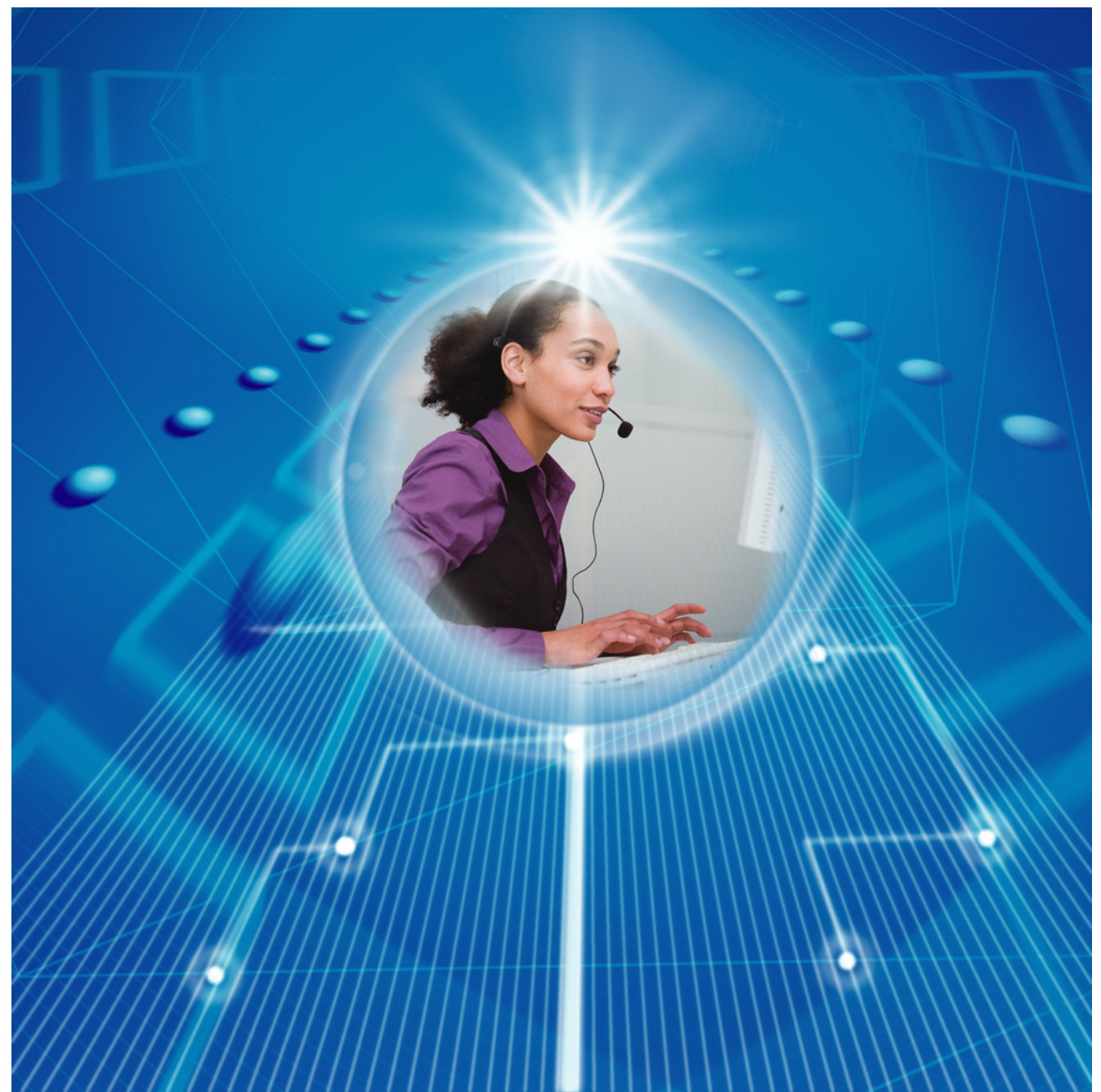

感谢惠购Panasonic集团电话。 使用本产品前, 请仔细阅读本手册并妥善保存, 以备日后查阅。

**KX-NCP500 KX-NCP1000: PBMPR软件文件版本1.0000或更高版本** 

在本手册中, 一律省略型号的后缀(例如: KX-NCP500CN)。

## 引言

Communication Assistant (CA)是集成于Panasonic集团电话的电脑电话集成(CTI)应用程序,允许您从PC执行 多种电话操作。

#### 关于本使用说明书(快速参考手册)

本使用说明书(快速参考手册)对Communication Assistant的功能、设置和安装进行了概述。 使用说明书(快速参考手册)共分为以下几章:

1 [规格](#page-3-0)

本节提供有关Communication Assistant中功能的一般信息。

2 [系统连接图](#page-10-0)

本节对Communication Assistant如何适应您的网络进行了说明。

- 3 [系统要求](#page-11-0) 本节提供在PC上安装Communication Assistant时建议的最低系统要求。
- 4 [软件安装](#page-12-0)

本节对如何安装和卸载Communication Assistant进行了说明。

#### 重要事项

CA存储的是个人信息。为防止数据被盗和泄漏,我们建议:

- 设置在计算机闲置了指定时间后启动的密码保护屏幕保护程序。
- 用户变化分机、座位等后,确保其之前和新分机的访问权设置正确。
- 使用Windows Update保持系统处于最新软件补丁的状态。
- 设置至少长为5个字符,并含有字母和数字组合的登录密码。

#### 商标:

- Microsoft、Internet Explorer、Outlook、Windows和Windows Vista 是Microsoft公司在美国和/或其它国家或地 区的注册商标或商标。
- Intel、Celeron和Pentium是Intel公司在美国和其它国家或地区的商标。
- 此处的所有其它商标均为其各自公司拥有产权。
- Microsoft产品屏幕截图乃经Microsoft公司允许后重新印刷。

### 目录表

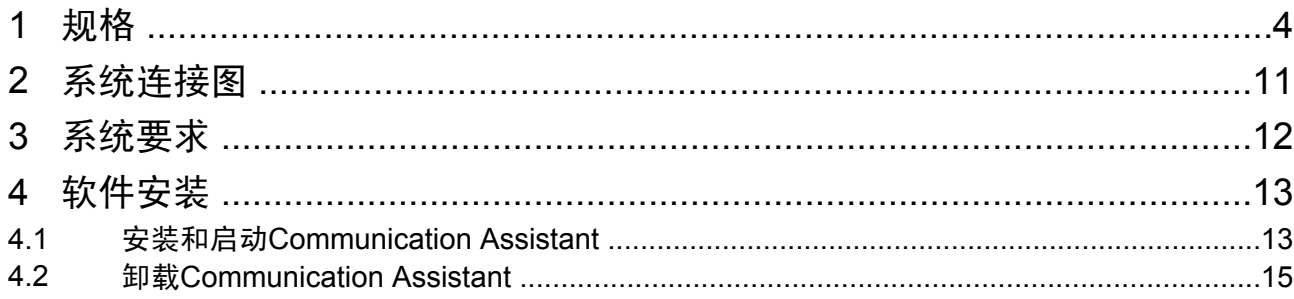

### <span id="page-3-0"></span>1 规格

#### 功能

#### 带有出席显示的联系列表

可以使用PC上显示的可自定义联系人列表轻松拨打电话,并简单、快速地搜索所需的联系人。还可以在拨打电 话之前,从联系人列表查看电话状态、PC状态和其它分机的缺席留言。

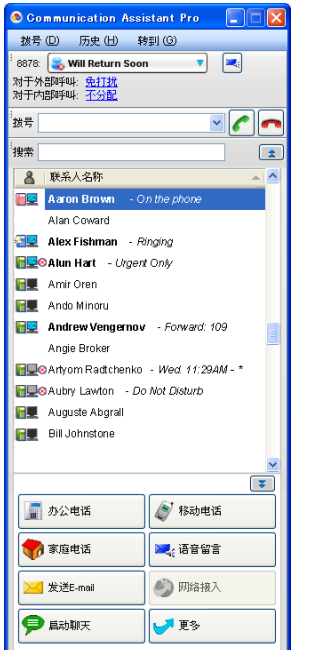

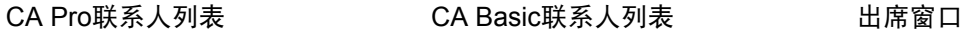

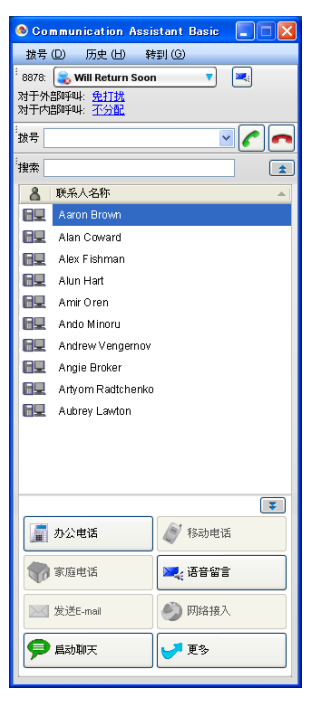

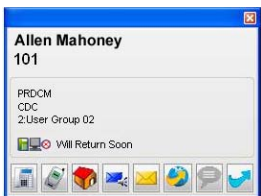

- 接收呼叫时,如果在联系人列表中注册了来电者,则会显示有关该来电者的信息。
- 登录后,如果在一段时间内没有使用PC,您的缺席留言将被自动设为当前工作日和PC的时间。
- 联系人列表中PC图标的颜色显示联系人的登录状态:

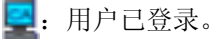

- :用户已登录,但是已设置了自动缺席留言。
- ■: 用户未登录。

#### CRM集成

使用TAPI可以从CRM(客户关系管理)软件直接拨打电话。

如果不使用TAPI,也可以使用Microsoft® Office Outlook® 2003/2007拨打电话。在PC上安装CA时,包含拨号框、 应答键和挂机键的新工具栏被添加到Outlook。

#### 注

根据软件的规格,此功能可能不会对某些CRM软件起作用。

#### 呼叫历史

可以查看来电和去电历史。并显示每个呼叫的,如目的地和呼叫持续时间、呼叫时间以及是否应答了呼叫等信 息。

还可以将历史列表保存到CSV文件。

#### 缺席留言/转送/免打扰

可以更改分机的缺席留言、转送和免打扰(DND)设定。 更改缺席留言时,转送/免打扰设定可以被自动更改,并可以自动拨打如"分机锁定"的功能号码。

#### 呼叫控制

通话开始后,在PC上会自动显示如转送呼叫、保留呼叫和建立会议等电话功能的操作键。

#### IP摄像机集成(Panasonic HX-HCM/BB-HCM/BL-C系列摄像机)

如果在网络上有Panasonic IP摄像机可用,则可以在与其他方(例如,分机、门电话)交淡时从IP摄像机查看图 像或流视频。

#### 注

此功能需要Internet Explorer®版本6.0或更高版本。

#### 语音处理系统(VPS)集成

可以自动或手动将通话录制到语音信箱。信箱中留有留言时,会显示留言待取指示。

#### Voice Mail Assistant集成

通过单击留言待取图标并选择呼叫语音信箱, 就可以使用Voice Mail Assistant从PC操作语音信箱。

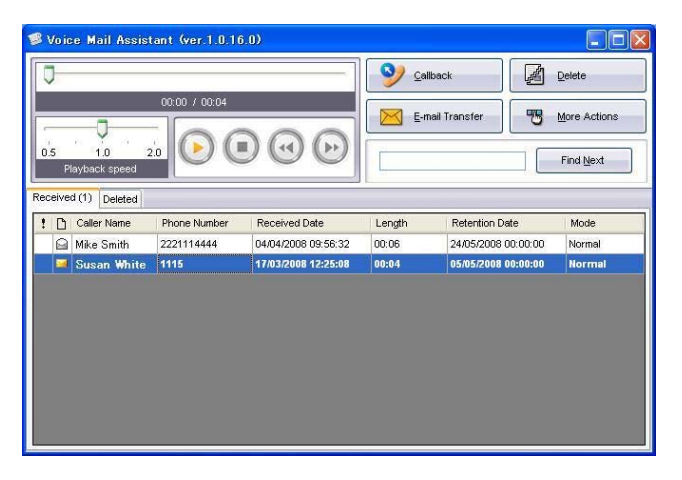

• 要使用Voice Mail Assistant,必须正确设置VM IP地址。

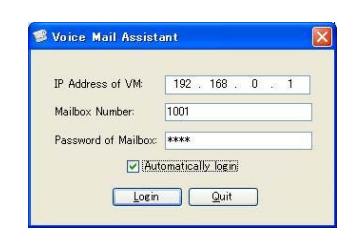

- Voice Mail Assistant使用2个固定的端口:20000和20001。
- 可以自定义信箱,如:设置通知日程。

注

此功能需要语音信箱固件版本2.1(主软件版本2.50或更高版本)。

#### IP软电话

可以使用内装的IP软电话。必须在集团电话中安装KX-NCS32xx激活密钥。 如果在PC中安装了KX-NCS81xx许可证,则可以将所有的电话通话录制到PC中。

#### 聊天

可以与其他CA用户开始文本聊天会话。此功能对于如确认某一同事是否可以进行电话通话时非常有用。

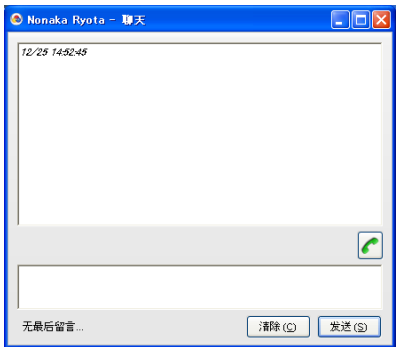

• 聊天会话使用42525–42534范围内的1个可用端口。

#### 系统速拨控制

如果在指定为集团电话上服务等级(COS)中管理员的分机上登录,则可以添加、编辑和删除速拨列表中的条 目。

还可以从呼叫历史复制条目。

#### 监控员功能

如果以监控员方式登录到CA,则可以监控来电呼叫分配(ICD)群的状态、监听通话、接管呼叫和执行其它监 控功能。

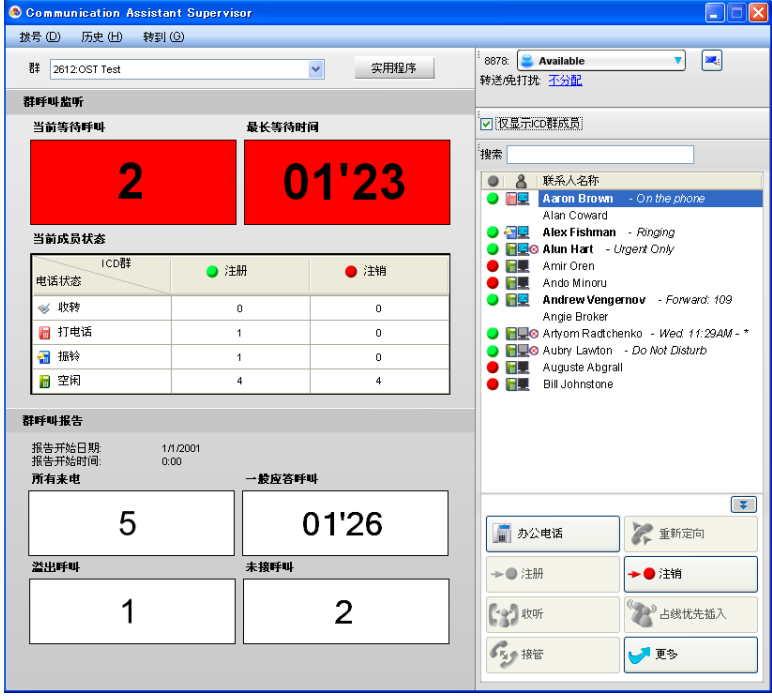

<span id="page-6-0"></span>注

- 若要使用监听功能,必须在集团电话上将分机的服务等级(COS)设定启用为"呼叫监听"。
- 若要使用遇忙优先插入/接管功能,必须在集团电话上将分机的服务等级(COS)设定启用为"遇忙优先 插入"。

#### 功能比较

CA具有3种操作方式:Basic、Pro和Supervisor。下表对各方式可用的功能进行了总结。

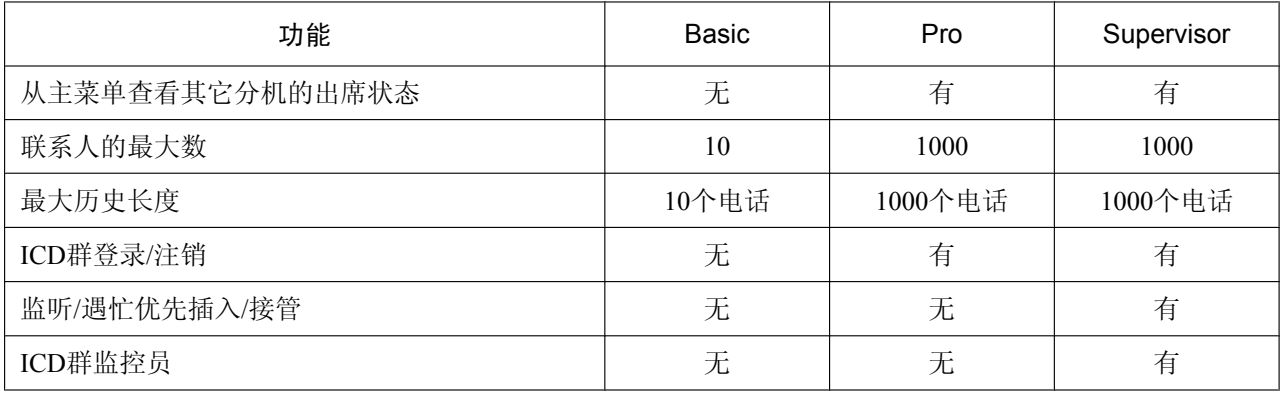

注

- 必须在集团电话中注册所需用户数量的CA激活密钥。有关激活密钥的详情,请参阅KX-NCP500 KX-NCP1000使用说明书(安装手册)。
- 必须在集团电话设定中启用要使用CA的分机的CA方式。
- 若要使用监控员方式,必须在集团电话设定中将适当的分机设为ICD群监控员。
- CA Pro具有60天试用方式,可以无需安装激活密钥来使用CA Pro的所有功能(CA Pro试用版)。在PC上 安装了CA后,即开始了60天的试用期。
- 如果没有安装激活密钥,则最多5个用户可以使用CA Basic。

### 登录能力

总计128个用户可以同时登录到CA。

下表显示的是可以在各方式中同时登录的最大用户数。

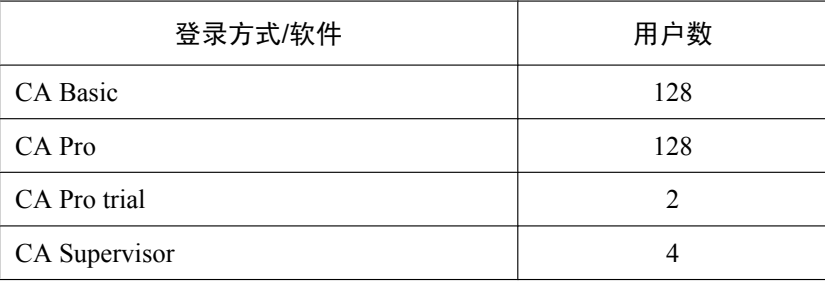

#### 拨号修改

从联系人列表或CRM应用程序拨打外线电话,或者将外线电话号码从其它应用程序复制到CA时,号码会根据 拨号修改设定进行修改。

#### 实例

在其它应用程序软件上复制电话号码。

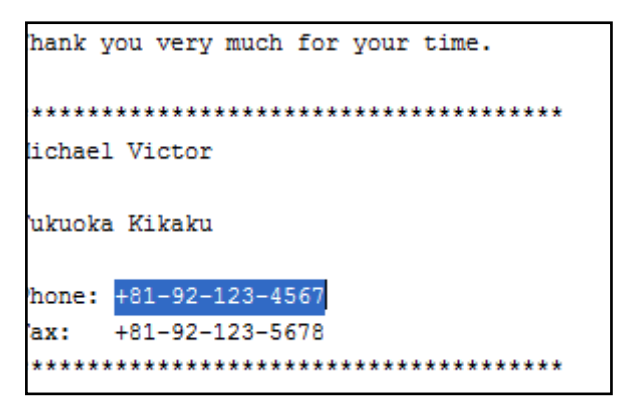

按CTRL+V将号码粘贴到CA的拨号框中。

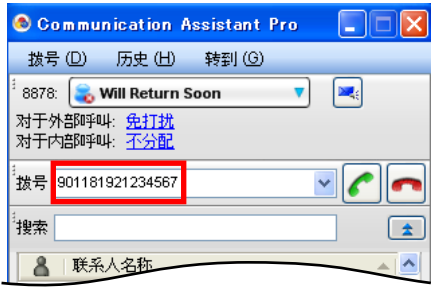

电话号码会根据用户编程的设定自动修改。

**1.** 在转到菜单上,选择选项,然后选择拨号修改。 会显示以下窗口:

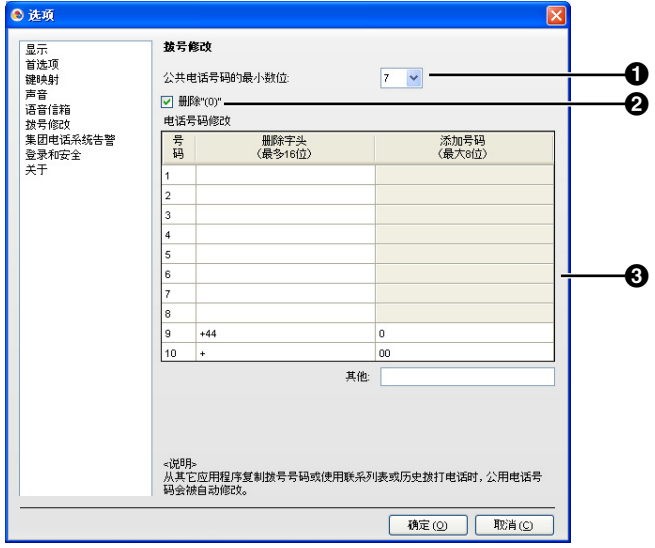

#### 1 公共电话号码的最小数位

指定将所拨号码视为外线电话号码所需的最小位数。如果所拨位数少于指定值,将不会将其视为外线呼 叫。默认值为7。例如,默认情况下将如下处理号码。 1234576 = 7位→外线电话号码

123456 = 6位→非外线电话号码

#### **2** 删除"(0)"复选框

从复制的外线电话号码中删除字符串"(0)"。 [示例]

 $+81-(0)1-2345-6789P12 \rightarrow +81-1-2345-6789P12$ 

#### 8 电话号码修改

根据Telephone Number Modification表修改所拨号码。 [示例]

#### 拨号修改设定

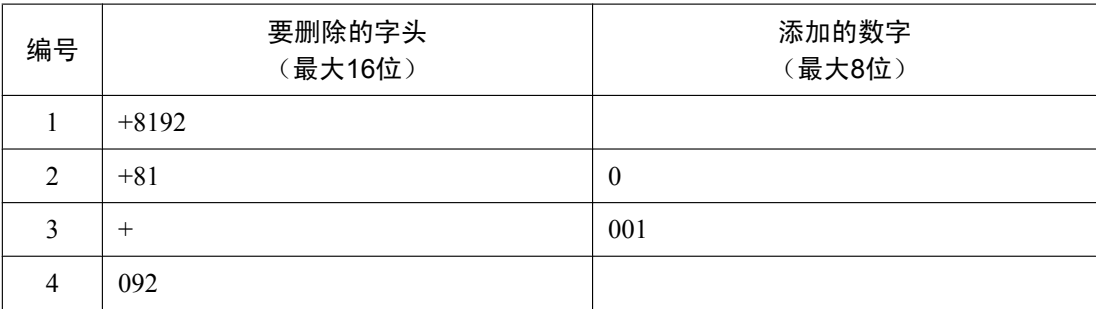

#### 修改

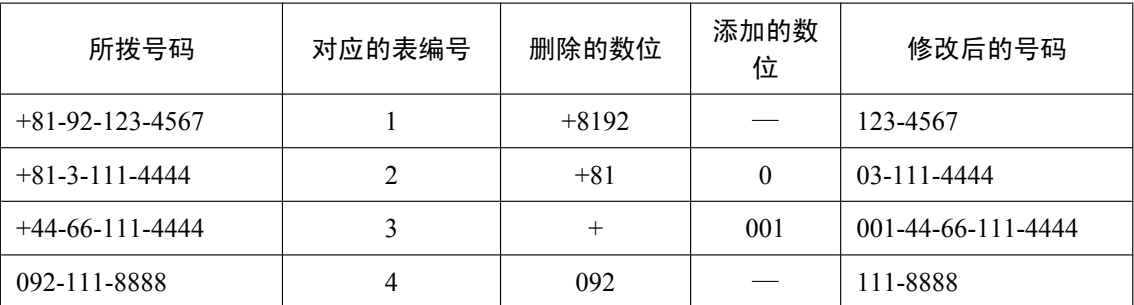

**2.** 根据需要配置公共电话号码的最小数位、删除"(0)"和电话号码修改表。

**3.** 单击确定。

#### 条件

- 集团电话专用话机(数字式)(DPT)、集团电话专用话机(模拟式)(APT)、集团电话专用话机(IP-PT)、 IP软电话、便携话机(PS)和单线电话(SLT)可用于CA。
- 如果使用SLT分机登录到CA,则无法在CA中使用应答呼叫、呼叫保留、遇忙优先插入、监听、TRS更改或 呼叫等待功能。
- 不支持使用PS执行呼叫控制功能,包括拨打电话。
- 在CA中不支持:
	- 在无线XDP并联方式下使用PS处理的呼叫
	- 使用PDN/SDN键的呼叫
	- 集中语音信箱的Voice Mail Assistant
- 登录到CA时,如果为指定分机号码输入的错误密码达到预编程的次数,则CA密码将被锁定。发生这种情 况时,分机PIN也会被锁定。

使用PT管理员编程清除PIN锁定时,CA密码和CA密码锁定也会被清除。

- 应在语音处理系统(VPS)上的服务等级(COS)设定中禁用显示PT的VM菜单功能。如果未将其禁用,则 无法在CA中录制VM外播留言。
- 如果更改了集团电话设定,则必须重新启动CA以将更改反映到CA中。
- 未登录CA时从分机拨打或接收的呼叫不会被记录在呼叫历史中。
- 软件内容及设计若有变更,恕不另行通知。

### <span id="page-10-0"></span>系统连接图

下图所示的是使用CA的网络设置示例。

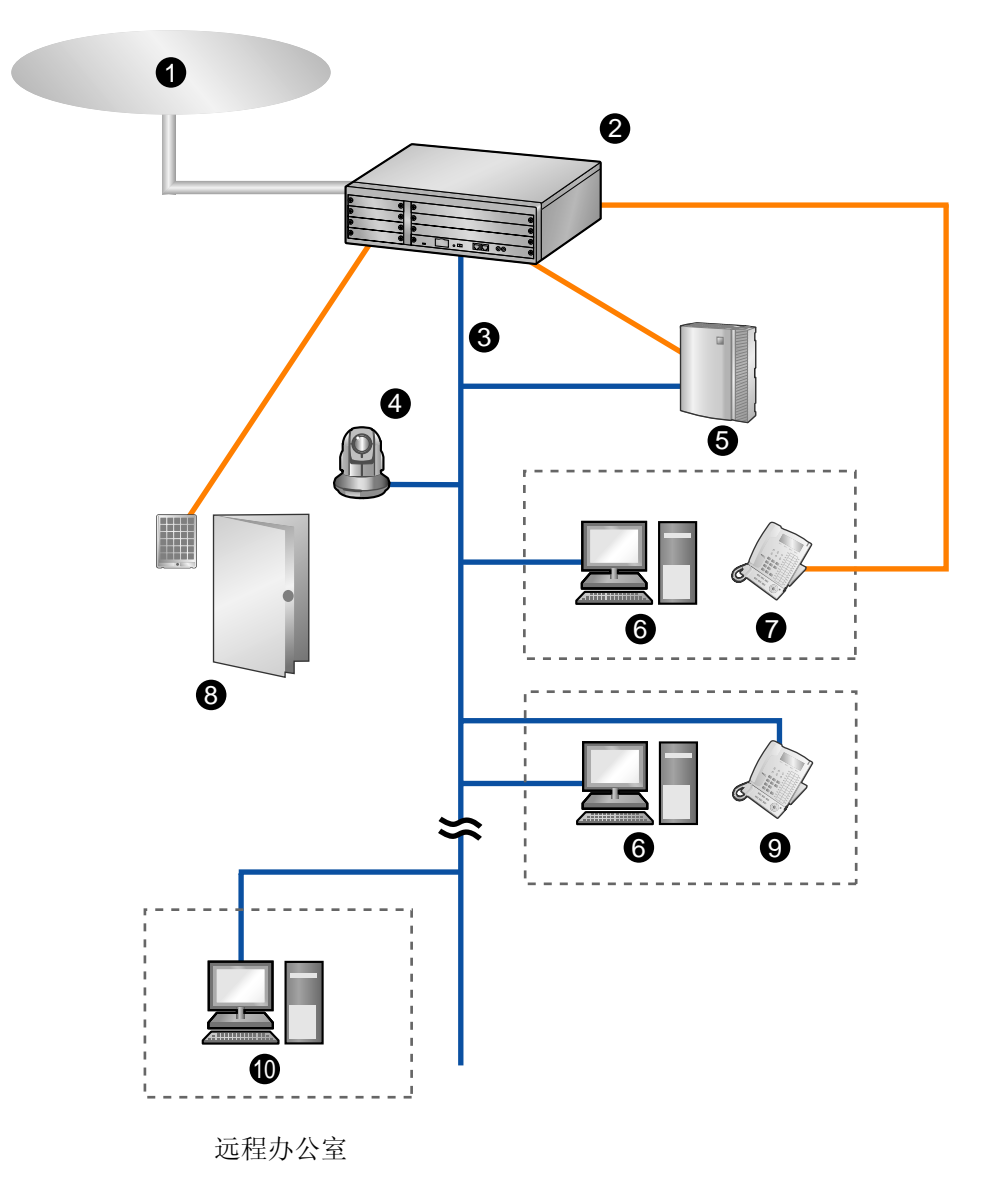

- 1 电话公司
- Panasonic KX-NCP系列集团电话
- LAN
- Panasonic网络摄像机
- 6 语音处理系统
- 运行CA的PC
- 集团电话专用话机或单线电话
- **<sup>3</sup>** 门电话和开门器
- **4 集团电话专用话机**
- 使用软电话运行CA的PC

### <span id="page-11-0"></span>3 系统要求

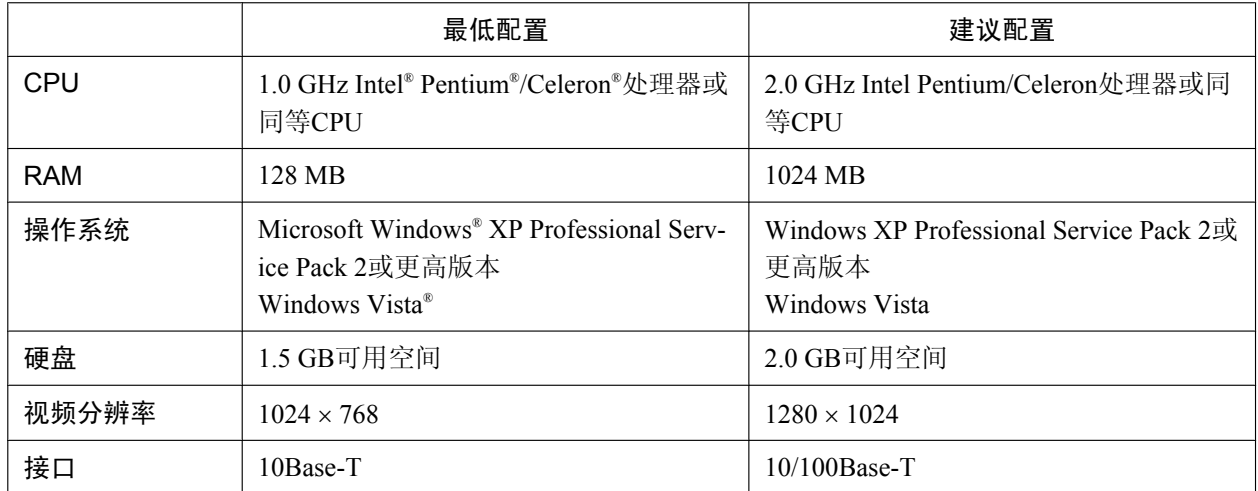

下表对运行CA建议的最低要求进行了概括。

### <span id="page-12-0"></span>4 软件安装

### 4.1 安装和启动Communication Assistant

#### 注

启动CA时,确认已登录到具有管理员权限的帐户。

1. 双击"Setup.exe",然后按照屏幕上的说明安装CA。

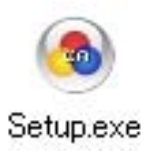

**2.** 首次启动CA时,会显示下面的屏幕。

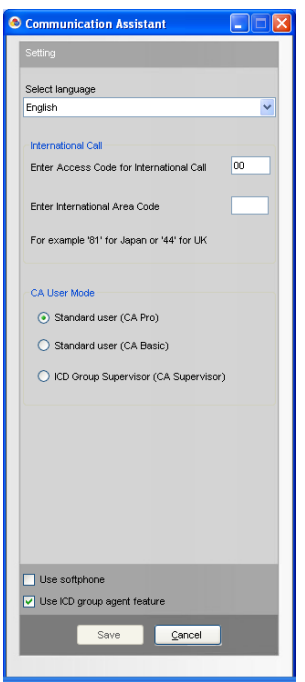

选择显示语言,并输入国际呼叫接入号码和国际地区代码。 必须输入国际地区代码才能继续操作。

选择操作方式:

- 标准用户(CA Pro):使用Pro方式登录。
- 标准用户(CA Basic):使用Basic方式登录。
- ICD群监控员(CA Supervisor):使用监控员方式登录。

注

有关不同方式的概述,请参阅[功能比较](#page-6-0) (页 7)。

**3.** 单击保存。

**4.** 输入要连接至集团电话的IP地址、您的分机号码和密码。 如果是首次登录分机,将密码留空。

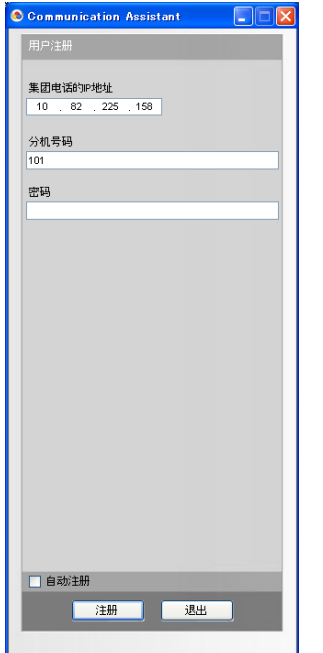

5. 如果允许以空密码登录,则会显示提示创建密码的对话框。在新密码中输入密码,然后在再次输入密码中 再次输入密码。

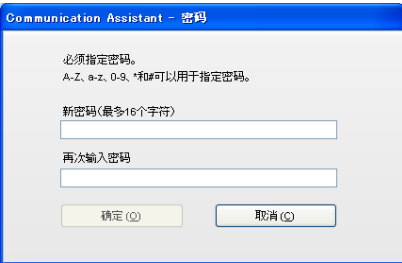

单击确定。

#### 重要事项

为防止对CA帐户未经授权的访问,输入至少长度为5个字符,且包含字母和数字组合的密码。

<span id="page-14-0"></span>输入新密码后,会显示CA主屏幕。

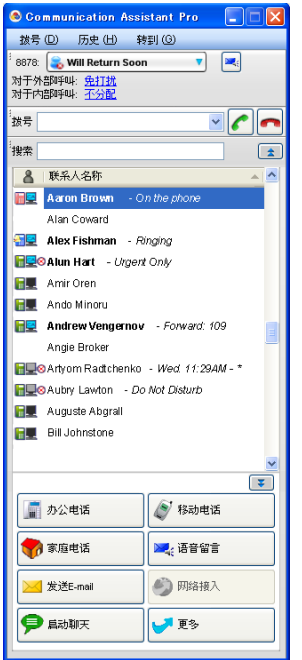

### 4.2 卸载Communication Assistant

- 1. 若要卸载CA,执行下列步骤之一。
	- 在开始菜单上,指向所有程序 → Panasonic → Communication Assistant, 然后选择Uninstall。
	- 从控制面板, 双击添加/删除程序, 选择Communication Assistant, 然后单击删除。

Panasonic客户咨询服务中心:  $400-810-0781;800-810-0781$  (固定电话用户)

产品适用主要标准编号

合格

GB4943 GB9254 YD/T993 YD/T772

制造商: 松下通信系统设备株式会社 日本福冈县福冈市博多区美野岛4丁目1番62号 进口商: 松下电器(中国)有限公司 中国北京市朝阳区光华路甲8号和乔大厦C座6层 原产地: 日本

版权:

本资料为松下通信系统设备株式会社版权所有,只限于为内部使用进行复制。任何没有经过松下通信系统设备 株式会社授权的,为其他目的而进行的对本资料部分或全部的复制都是被禁止的。

© 松下通信系统设备株式会社 2009